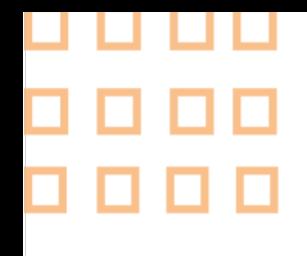

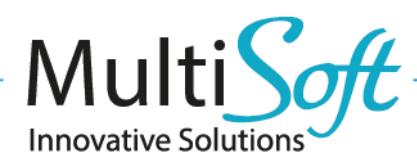

## How to configure Handheld] Wireless C6 Android Scanner for MobileNAV Android application

## **1. CONFIGURE HANDHELD-WIRELESS C6 ANDROID SCANNER**

• Launch Scan3Service application:

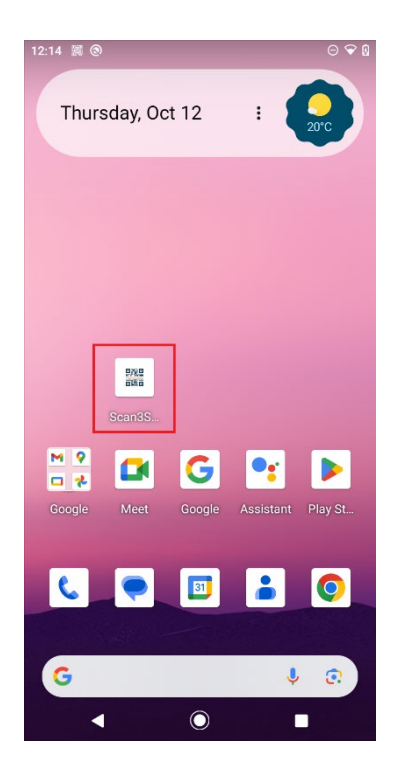

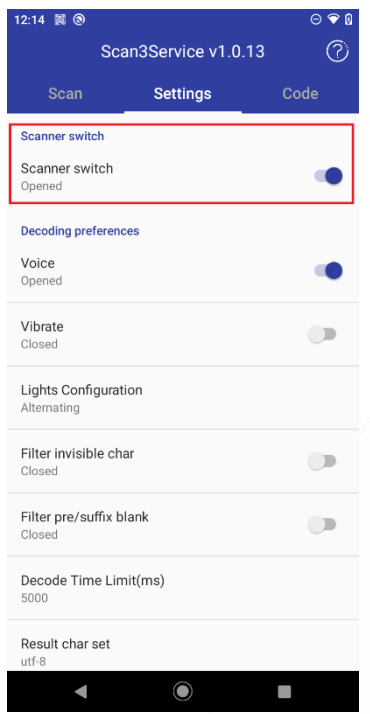

- Navigate to Settings tab
- Make sure Scanner switch is enabled
- Scroll down and locate Input Configuration option
- Set to "Broadcast"

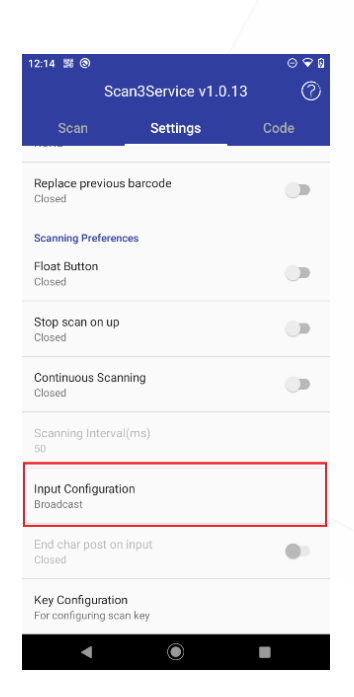

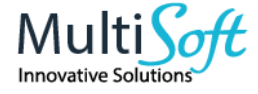

## **2. CONFIGURE MOBILENAV**

- Launch MobileNAV application
- Log into online or offline
- Click on main menu(MobileNAV icon on the top left)
	- a. Select Settings
	- b. Barcode mode: Device-specific
	- c. click on Configure… button
	- d. set properties based on intent wedge properties
		- i. Intent action: "com.rfid.SCAN"
		- ii. Intent category: (leave empty)
		- iii. Data id: "data"

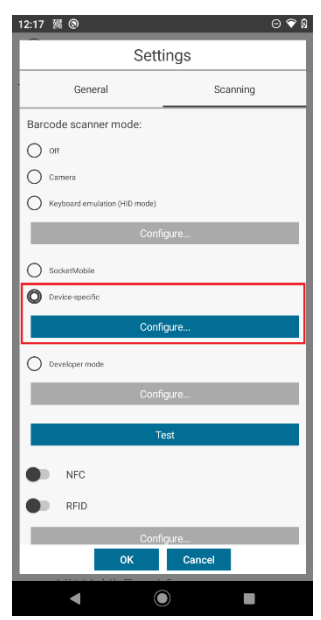

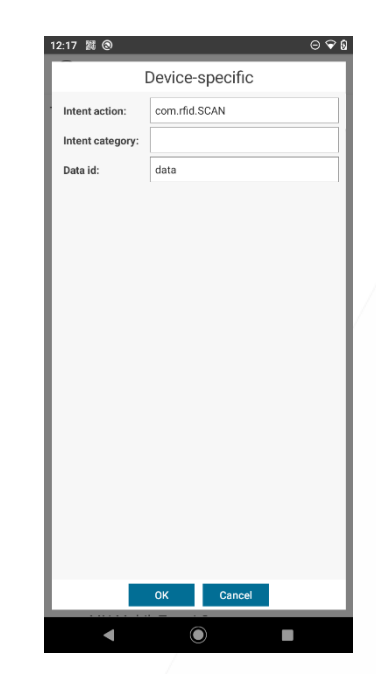

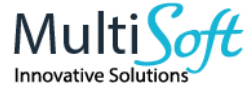